## Summer 2020 Course Registration Instructions

## **Notes:**

1- All students can register up to 9 credit hours.

2- All students in this term must pass the requested exams. There are no researches. However, it will be allowed that the student requires to count a course as Pass/Fail to complete his/her 17 CH.

## **Registration Steps**

1- In SIS Go to My Services  $\rightarrow$  Then Courses Registration

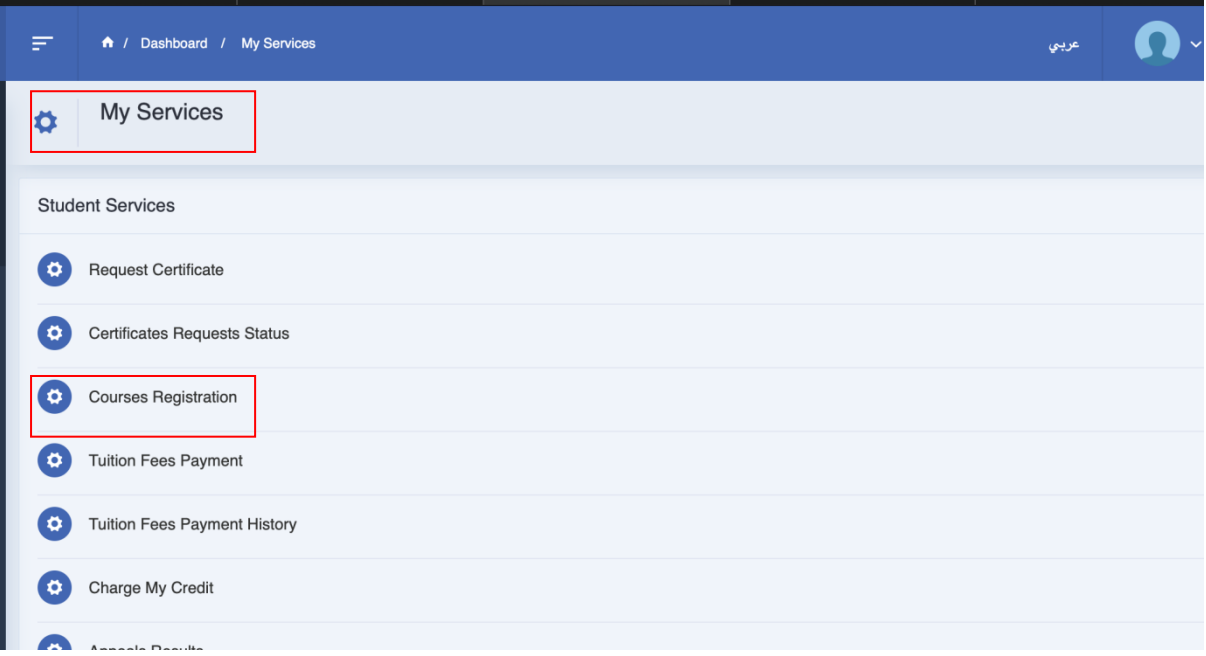

2-In registration page, go to Course Selector.

- 3- Search for the course you want to register.
- 4- Press Register

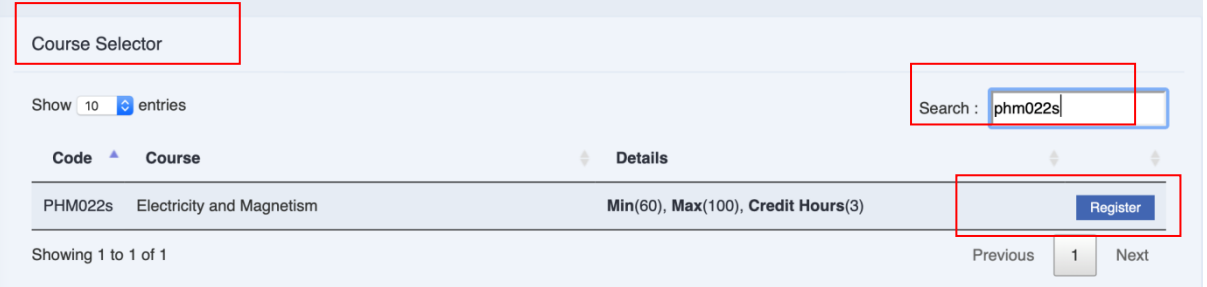

The courses you have requested will appear in your courses registration page. You may use the remove button in case you want to cancel your registration request.

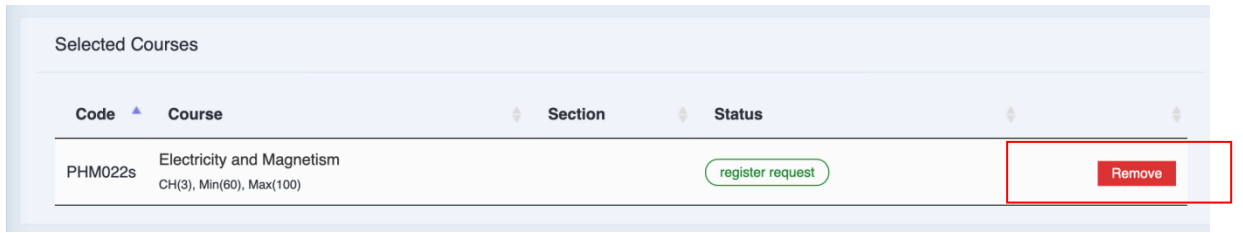

Send an Email having "Courses Registration Request Summer 2020" as a subject to your advisor and which contains your code and your name. You can find your advisor name and email in your courses registration page.

Upon advisor acceptance, the status for accepted courses will be converted to register while the others will be removed.

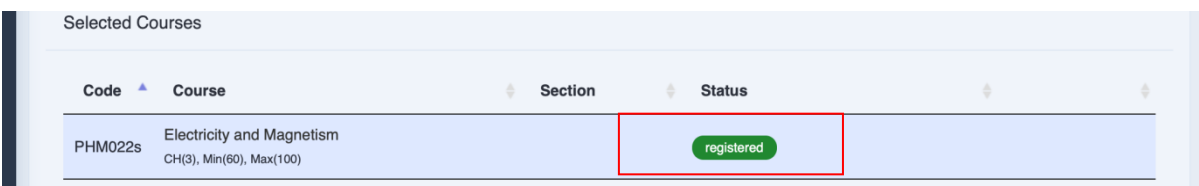